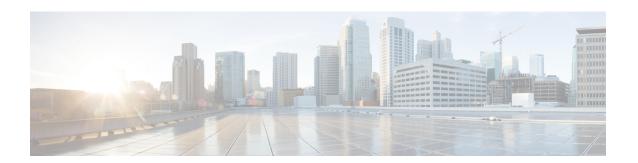

# **Using the Command Line Interface**

This chapter describes the Cisco Aironet Wave 2 AP command-line interface (CLI) and how to use it to configure your AP.

- Understanding Command Modes, on page 2
- Understanding Abbreviated Commands, on page 3
- Understanding no Forms of Commands, on page 4
- Understanding CLI Error Messages, on page 5
- Configuring the Terminal, on page 6
- Recalling Commands, on page 7
- Accessing the CLI, on page 8

## **Understanding Command Modes**

The Cisco Aironet Wave 2 AP command line interface is divided into the following two different modes:

• User EXEC mode—When you start a session on the AP, you begin in the User EXEC mode. Only a limited subset of the commands are available in this mode. Also, the **show** commands that are available in the User EXEC mode are a subset of the **show** commands that are available in the Privileged EXEC mode.

The user EXEC commands are not saved when the AP is rebooted.

• Privileged EXEC mode—In this mode, you will have access to all commands. You are required to enter a password to enter the Privileged EXEC mode.

The commands available to you depend on which mode you are currently in. Enter a question mark (?) at the system prompt to obtain a list of commands available for the command mode you are in. For example, here are the list of User EXEC mode commands available:

```
cisco-wave2-ap>?
Exec mode commands
  enable Turn on privileged commands
  logout Logout out from CLI
  ping Send echo messages
  show Show running system information
```

#### **Table 1: Command Mode Summary**

| Mode               | Access Method                                                                                  | Prompt          | Exit Method                   | About This Mode                                                                                        |
|--------------------|------------------------------------------------------------------------------------------------|-----------------|-------------------------------|----------------------------------------------------------------------------------------------------|
| User EXEC          | Begin a session with your switch.                                                              | cisco-wave2-ap> | Enter logout or quit.         | Use this mode to                                                                                       |
| Privileged<br>EXEC | While in user EXEC mode, enter the <b>enable</b> command and enter the password when prompted. | cisco-wave2-ap# | Enter <b>disable</b> to exit. | Use this mode to verify commands that you have entered. Use a password to protect access to this mode. |

## **Understanding Abbreviated Commands**

You need to enter only enough characters for the AP to recognize the command as unique.

This example shows how to enter the **show configuration** privileged EXEC command in an abbreviated form:

cisco-ap# show conf

## **Understanding no Forms of Commands**

While you need to use the **debug** command to enable debugs on many features, the prefix **no** disables debugs on those respective features. For example:

Command to enable debug:

cisco-ap# debug client ...

Command to disable debug:

cisco-ap# no debug client ...

# **Understanding CLI Error Messages**

This table lists some error messages that you might encounter while using the CLI to configure your AP.

Table 2: Common CLI Error Messages

| Error Message                           | Meaning                                                                          | How to Get Help                                                                                                    |
|-----------------------------------------|----------------------------------------------------------------------------------|----------------------------------------------------------------------------------------------------|
| % Ambiguous<br>command: "show<br>con"   | You did not enter enough characters for your AP to recognize the command.        | Enter the command again followed by a question mark (?) with a space between the command and the question mark.                                                   |
|                                         |                                                                                  | The possible keywords that you can enter with the command appear.                                                                                                 |
| % Incomplete command.                   | You did not enter all the keywords or values required by this command.           | Enter the command again followed by a question mark (?) with a space between the command and the question mark.                                                   |
|                                         |                                                                                  | The possible keywords that you can enter with the command appear.                                                                                                 |
| % Invalid input detected at '^' marker. | You entered the command incorrectly. The caret (^) marks the point of the error. | Enter a question mark (?) to display all the commands that are available in this command mode.  The possible keywords that you can enter with the command appear. |

## **Configuring the Terminal**

### Before you begin

Enter the Privileged EXEC mode.

#### **Procedure**

• Configure the number of lines on the screen by entering this command:

terminal length number-of-lines

Valid range is 0 to 512. If you enter 0, there will be no pausing.

#### Example:

cisco-ap# terminal length 20

• Copy debug output to the current terminal line by entering this command:

#### terminal monitor

• Disable logging to the current terminal line by entering this command:

#### terminal monitor disable

• Specify the terminal type by entering this command:

terminal type type-name

• Configure the number of characters that should be displayed on a screen line by entering this command: **terminal width** *number-of-characters* 

Valid range is 0 to 132.

### Example:

cisco-ap# terminal width 30

## **Recalling Commands**

To recall commands from the history buffer, perform one of the actions listed in this table. These actions are optional.

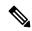

Note

The arrow keys function only on ANSI-compatible terminals such as VT100s.

#### **Table 3: Recalling Commands**

| Action                   | Result                                                                                                    |
|--------------------------|----------------------------------------------------------------------------------------------------|
| Press the up arrow key   | Recalls commands in the history buffer, beginning with the most recent command. Repeat the key sequence to recall successively older commands.                             |
| Press the down arrow key | Returns to more recent commands in the history buffer after recalling commands with the up arrow key. Repeat the key sequence to recall successively more recent commands. |

## **Accessing the CLI**

You can access the CLI through a console connection, through Telnet, or by using the browser. Commands you enter in one session are not displayed in the other sessions. Therefore, it is possible to lose track of the session from which you entered commands.